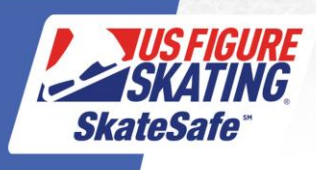

1. Access [Members Only.](https://usfsaonline.org/) If you forgot your password, click **Forgot Password/Request Password** under the "Login" button to reset.

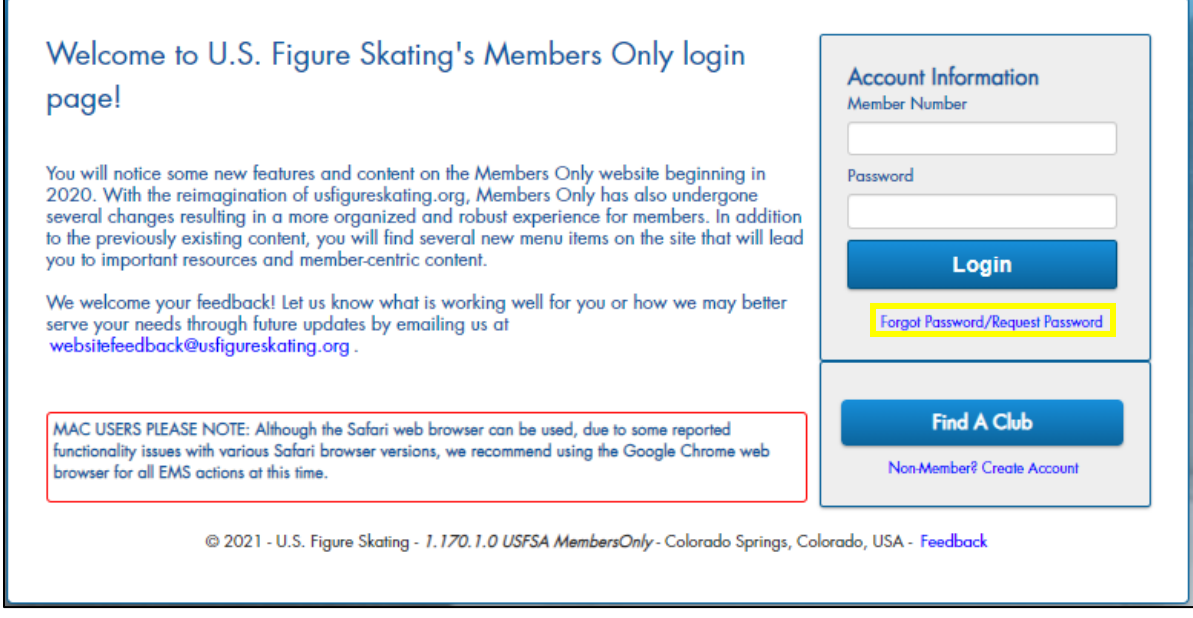

2. Click the red "Compliance is NOT COMPLETE!" bar. If you do not have either bar, click the person icon next to your name.

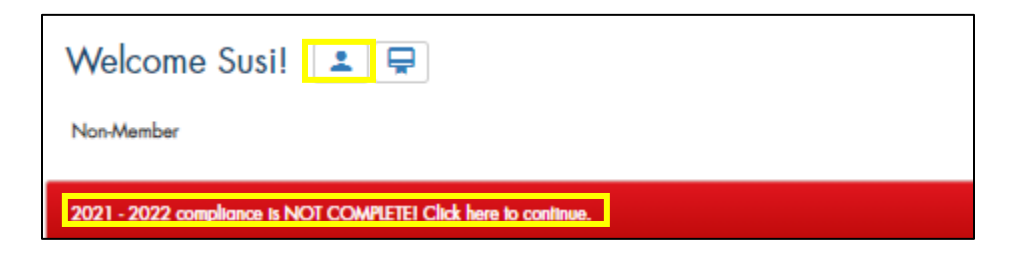

3. Click the red "Begin" button next to SafeSport™ Training

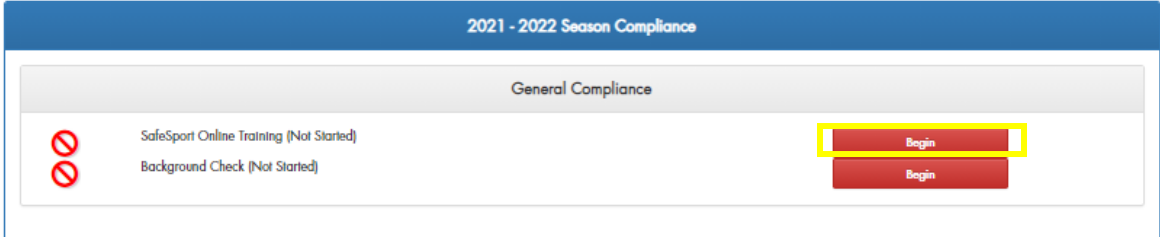

**U.S. Figure Skating SkateSafe Complete the U.S. Center for SafeSport's** SafeSport™ Training

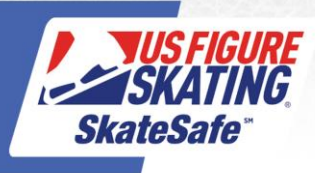

4. Enter member number and click Continue.

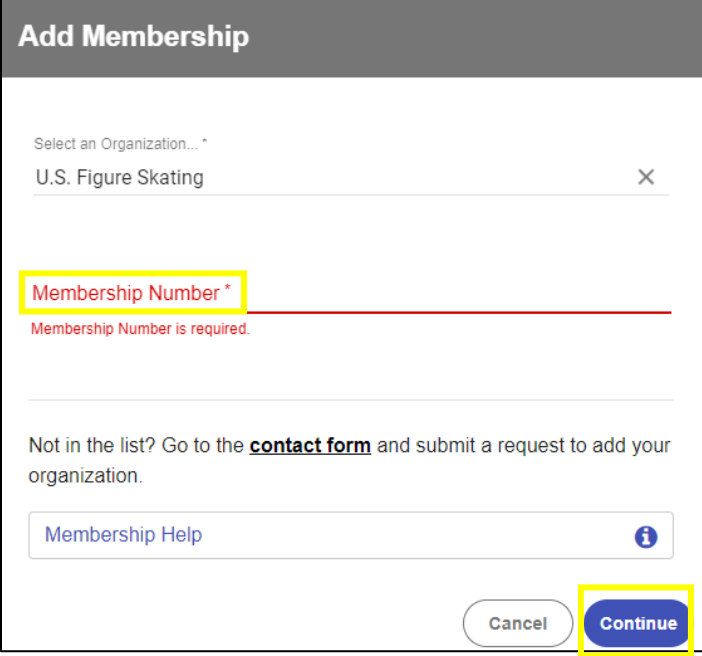

5. Verify details are correct and click Save.

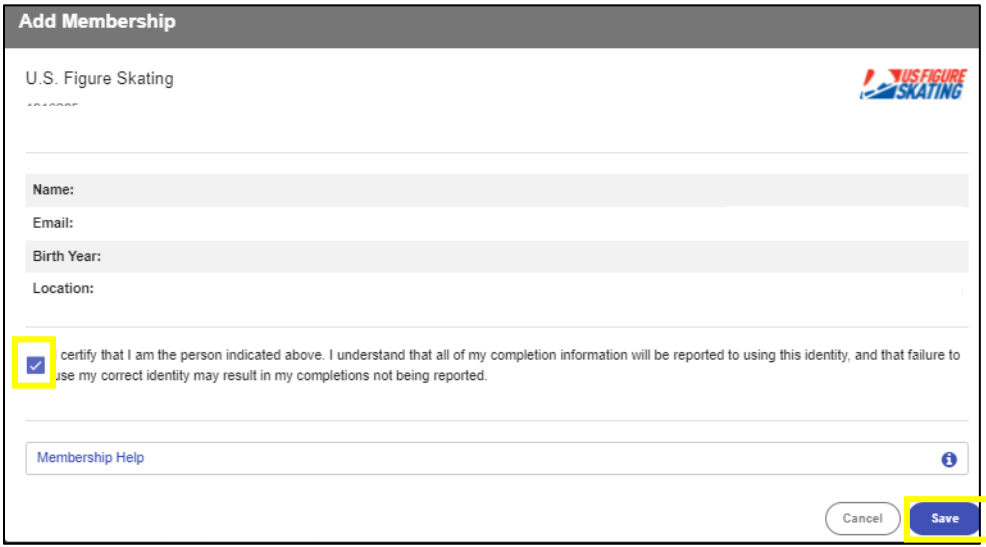

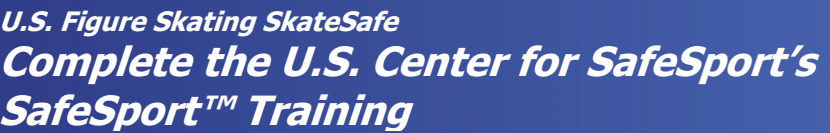

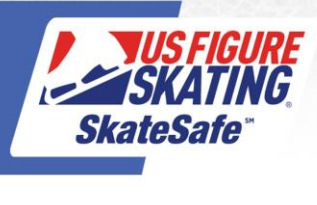

6. Enter registration details. Create and confirm password. Click **Continue**.

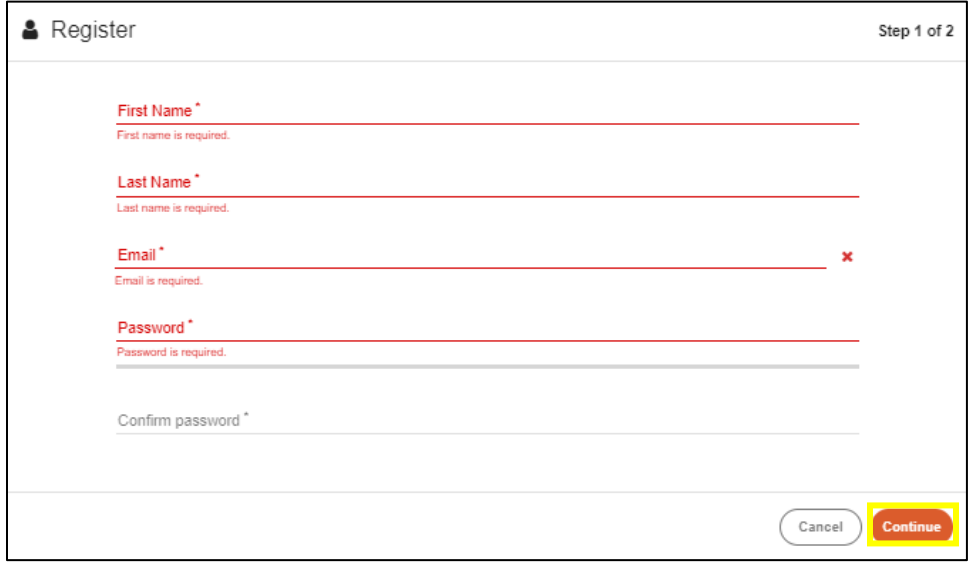

7. Continue entering personal information, select primary position, add membership number, and click **Save**.

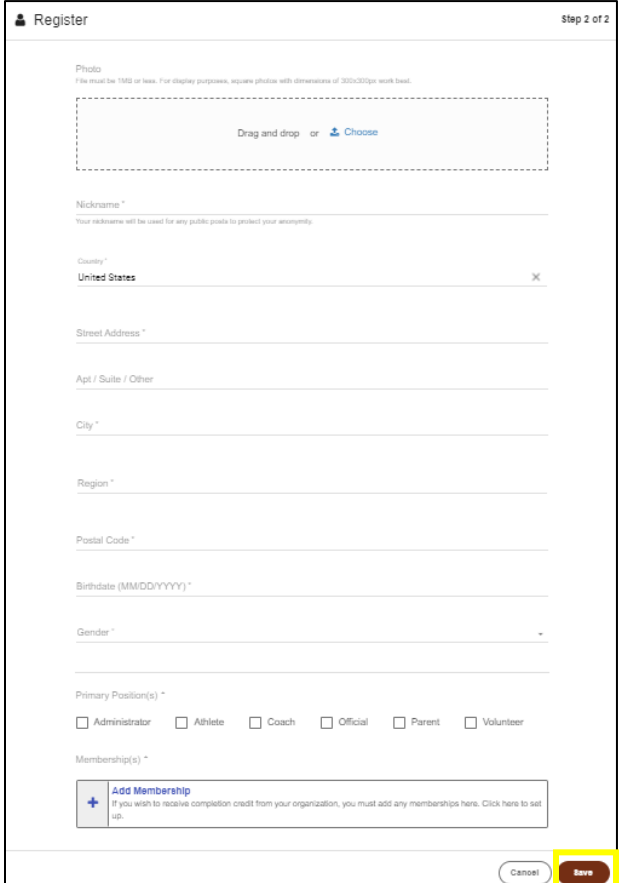

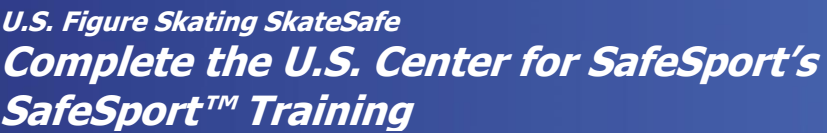

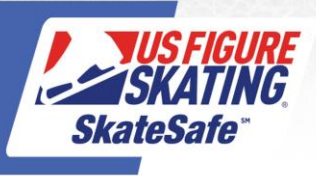

8. Your SafeSport™ Training account has successfully been created. Check your email to confirm your account and then **Sign In** using the email and password you registered with. Click **Forgot Password** to have your password reset.

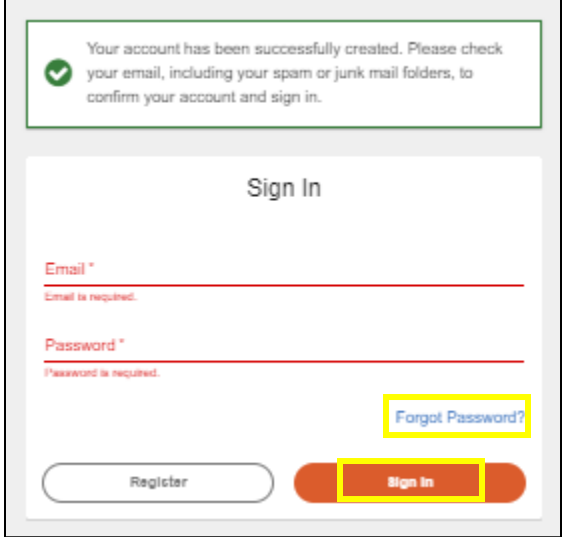

9. Upon log in to the safeSport.org account, Under Curricula – Available, select the SafeSport™ Trained course.

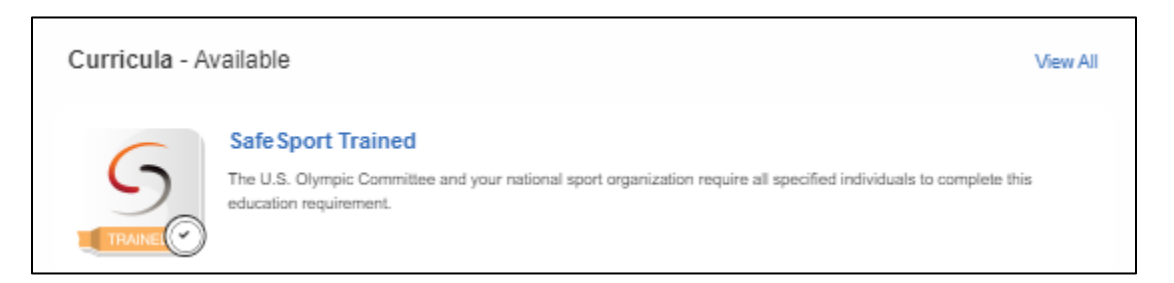

10. If you have already completed the SafeSport™ Trained course, select the next available Refresher course. The next course available is denoted by the word "Start".

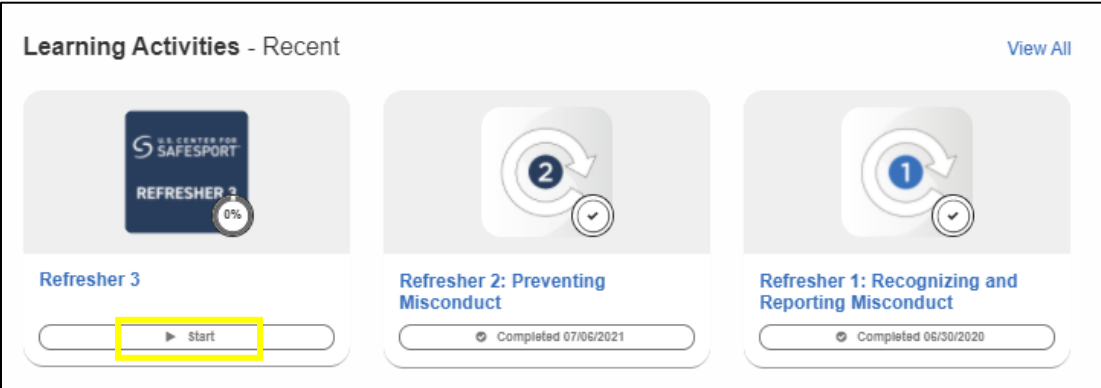

For questions regarding accessing or completing SafeSport™ Training, contact the Center's Training Help Desk at (720) 676-6417 or visi[t safesporttrained.org a](https://safesporttrained.org/#/public-dashboard)nd click the 'Help Portal' link.